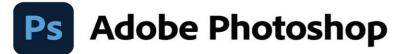

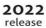

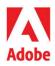

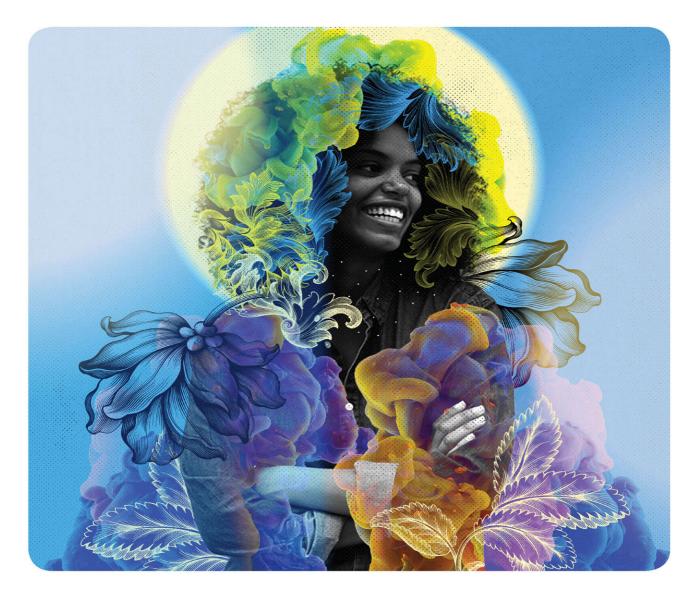

### Classroom in a Book®

The official training workbook from Adobe Conrad Chavez & Andrew Faulkner

### FREE SAMPLE CHAPTER SHARE WITH OTHERS

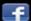

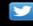

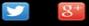

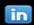

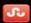

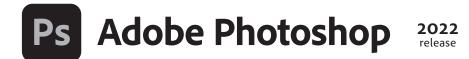

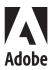

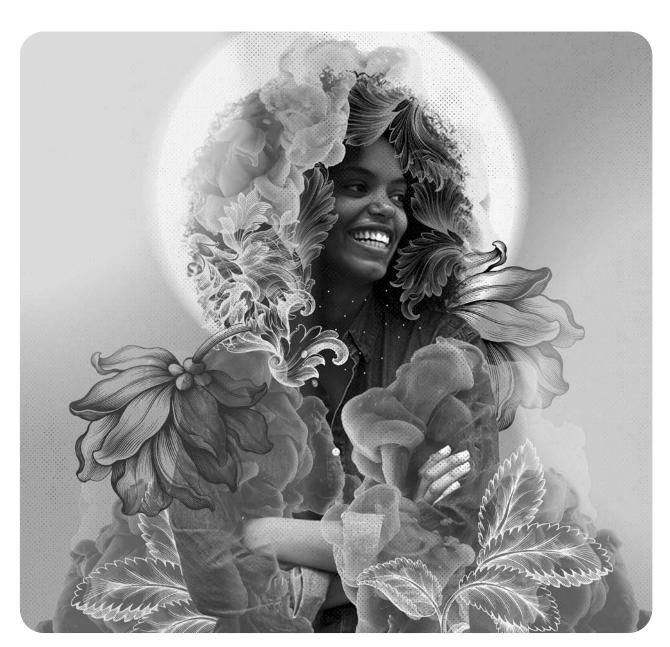

# Classroom in a Book®

The official training workbook from Adobe Conrad Chavez & Andrew Faulkner

Adobe Photoshop Classroom in a Book (2022 release)

© 2022 Adobe. All rights reserved.

Adobe Press is an imprint of Pearson Education, Inc. For the latest on Adobe Press books, go to adobepress.com. To report errors, please send a note to errata@peachpit.com. For information regarding permissions, request forms and the appropriate contacts within the Pearson Education Global Rights & Permissions department, please visit www.pearson.com/permissions.

If this guide is distributed with software that includes an end user license agreement, this guide, as well as the software described in it, is furnished under license and may be used or copied only in accordance with the terms of such license. Except as permitted by any such license, no part of this guide may be reproduced, stored in a retrieval system, or transmitted, in any form or by any means, electronic, mechanical, recording, or otherwise, without the prior written permission of Adobe. Please note that the content in this guide is protected under copyright law even if it is not distributed with software that includes an end user license agreement.

The content of this guide is furnished for informational use only, is subject to change without notice, and should not be construed as a commitment by Adobe. Adobe assumes no responsibility or liability for any errors or inaccuracies that may appear in the informational content contained in this guide.

Please remember that existing artwork or images that you may want to include in your project may be protected under copyright law. The unauthorized incorporation of such material into your new work could be a violation of the rights of the copyright owner. Please be sure to obtain any permission required from the copyright owner.

Any references to company names in sample files are for demonstration purposes only and are not intended to refer to any actual organization. Adobe, the Adobe logo, Adobe Fonts, Adobe Premiere, Adobe Stock, After Effects, Behance, Classroom in a Book, Creative Cloud, Creative Cloud logo, Illustrator, InDesign, Lightroom, Photoshop, and PostScript are either registered trademarks or trademarks of Adobe in the United States and/or other countries. Adobe product screenshots reprinted with permission from Adobe.

Apple, Mac OS, macOS, and Macintosh are trademarks of Apple, registered in the U.S. and other countries. Microsoft and Windows are either registered trademarks or trademarks of Microsoft Corporation in the U.S. and/or other countries. All other trademarks are the property of their respective owners.

Unless otherwise indicated herein, any third party trademarks that may appear in this work are the property of their respective owners and any references to third party trademarks, logos or other trade dress are for demonstrative or descriptive purposes only. Such references are not intended to imply any sponsorship, endorsement, authorization, or promotion of Pearson Education, Inc. products by the owners of such marks, or any relationship between the owner and Pearson Education, Inc. or its affiliates, authors, licensees or distributors.

Adobe Inc., 345 Park Avenue, San Jose, California 95110-2704, USA

Notice to U.S. Government End Users. The Software and Documentation are "Commercial Items," as that term is defined at 48 C.F.R. §2.101, consisting of "Commercial Computer Software" and "Commercial Computer Software Documentation," as such terms are used in 48 C.F.R. §12.212 or 48 C.F.R. §227.7202, as applicable. Consistent with 48 C.F.R. §12.212 or 48 C.F.R. §§227.7202-1 through 227.7202-4, as applicable, the Commercial Computer Software and Commercial Computer Software Documentation are being licensed to U.S. Government end users (a) only as Commercial Items and (b) with only those rights as are granted to all other end users pursuant to the terms and conditions herein. Unpublished-rights reserved under the copyright laws of the United States. Adobe Inc., 345 Park Avenue, San Jose, CA 95110-2704, USA. For U.S. Government End Users, Adobe agrees to comply with all applicable equal opportunity laws including, if appropriate, the provisions of Executive Order 11246, as amended, Section 402 of the Vietnam Era Veterans Readjustment Assistance Act of 1974 (38 USC 4212), and Section 503 of the Rehabilitation Act of 1973, as amended, and the regulations at 41 CFR Parts 60-1 through 60-60, 60-250, and 60-741. The affirmative action clause and regulations contained in the preceding sentence shall be incorporated by reference.

Cover Illustration: Natasha Cunningham, Kingston, Jamaica

ISBN-13: 978-0-13-762110-1 ISBN-10: 0-13-762110-8

### WHERE ARE THE LESSON FILES?

Purchase of this Classroom in a Book in any format gives you access to the lesson files you'll need to complete the exercises in the book.

- 1 Go to adobepress.com/PhotoshopCIB2022.
- Sign in or create a new account.
- 3 Click Submit.

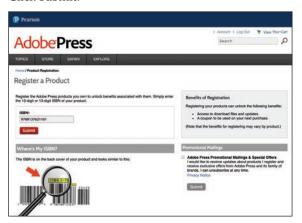

Note: If you encounter problems registering your product or accessing the lesson files or web edition, go to adobepress.com/support for assistance.

- Answer the questions as proof of purchase.
- The lesson files can be accessed through the Registered Products tab on your Account page.
- Click the Access Bonus Content link below the title of your product to proceed to the download page. Click the lesson file links to download them to your computer.

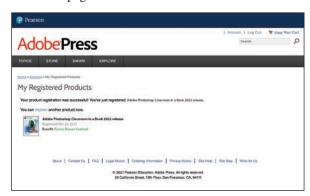

Note: If you purchased a digital product directly from adobepress.com or peachpit.com, your product will already be registered. However, you still need to follow the registration steps and answer the proof of purchase question before the Access Bonus Content link will appear under the product on your Registered Products tab.

# **CONTENTS**

| WHERE A    | RE THE LESSON FILES?                      | iii |
|------------|-------------------------------------------|-----|
| GETTING    | STARTED                                   | 1   |
|            | About Classroom in a Book                 | 1   |
|            | What's new in this edition                | 2   |
|            | Prerequisites                             | 2   |
|            | Installing Adobe Photoshop, Adobe Bridge, |     |
|            | and Adobe Camera Raw                      | 3   |
|            | Installing fonts                          | 4   |
|            | Starting Adobe Photoshop                  | 4   |
|            | Online content                            | 4   |
|            | Restoring default preferences             | 5   |
|            | Additional resources                      | 6   |
|            | Adobe Authorized Training Centers         | 7   |
| 1 GETTING  | TO KNOW THE WORK AREA                     | 8   |
| Нарру      | Starting to work in Adobe Photoshop       | 10  |
| Birthday   | Using the tools                           | 13  |
|            | Sampling a color                          | 18  |
| 1/10       | Working with tools and tool properties    | 19  |
| Elaine     | Undoing actions in Photoshop              | 25  |
|            | More about panels and panel locations     | 27  |
| 2 BASIC PH | OTO CORRECTIONS                           | 32  |
|            | Strategy for retouching                   | 34  |
|            | Resolution and image size                 | 35  |
| 7 1        |                                           |     |
| 1 7 1      | Opening a file with Adobe Bridge          |     |
| न जैसी     |                                           | 36  |
| 151        | Opening a file with Adobe Bridge          | 36  |

|                    | Using the Spot Healing Brush tool         | 44  |
|--------------------|-------------------------------------------|-----|
|                    | Applying a content-aware patch            | 45  |
|                    | Repairing areas with the Clone Stamp tool | 46  |
|                    | Sharpening the image                      | 48  |
| 3 WORKING          | WITH SELECTIONS                           | 52  |
|                    | About selecting and selection tools       | 54  |
|                    | Getting started                           | 55  |
| ) W                | Using Cloud Documents                     | 55  |
|                    | Using the Magic Wand tool                 | 57  |
|                    | Using the Quick Selection tool            | 59  |
|                    | Moving a selected area                    | 60  |
|                    | Using the Object Selection tool           | 61  |
|                    | Manipulating selections                   | 61  |
|                    | Selecting with the lasso tools            | 65  |
|                    | Rotating a selection                      | 66  |
|                    | Selecting with the Magnetic Lasso tool    | 67  |
|                    | Selecting from a center point             | 68  |
|                    | Resizing and copying a selection          | 69  |
|                    | Cropping an image                         | 72  |
| 4 LAYER BAS        | SICS                                      | 74  |
|                    | About layers                              | 76  |
|                    | Getting started                           | 76  |
|                    | Using the Layers panel                    | 77  |
|                    | Rearranging layers                        | 82  |
| THE REAL PROPERTY. | Applying a gradient to a layer            | 92  |
|                    | Applying a layer style                    | 94  |
|                    | Adding an adjustment layer                | 99  |
|                    | Updating layer effects                    | 102 |
|                    | Adding a border                           | 103 |
|                    | Flattening and saving files               | 105 |

| 5 | <b>QUICK FIXE</b>          | ES                                        | 110 |
|---|----------------------------|-------------------------------------------|-----|
|   |                            | Getting started                           | 112 |
|   |                            | Improving a snapshot                      | 112 |
|   |                            | Adjusting facial features with Liquify    | 116 |
|   |                            | Blurring a background                     | 118 |
|   |                            | Creating a panorama                       | 122 |
|   |                            | Filling empty areas when cropping         | 126 |
|   |                            | Correcting image distortion               | 129 |
|   |                            | Extending depth of field                  | 132 |
|   |                            | Removing objects using Content-Aware Fill | 135 |
|   |                            | Adjusting perspective in an image         | 141 |
| 6 | MASKS AN                   | D CHANNELS                                | 146 |
|   |                            | Working with masks and channels           | 148 |
|   |                            | Getting started                           | 148 |
|   |                            | Using Select And Mask and Select Subject  | 149 |
|   |                            | Creating a quick mask                     | 160 |
|   |                            | Manipulating an image with Puppet Warp    | 162 |
|   |                            | Using an alpha channel to create a shadow | 163 |
|   |                            | Creating a pattern for the background     | 167 |
| 7 | TYPOGRAP                   | PHIC DESIGN                               | 172 |
| T | YPECAST                    | About type                                | 174 |
|   | THE<br>REND<br>CAST        | Getting started                           | 174 |
| - | What's Root<br>What's Nati | Creating a clipping mask from type        | 175 |
|   |                            | Creating type on a path                   | 181 |
|   |                            | Warping point type                        | 184 |
|   |                            | Designing paragraphs of type              |     |
|   |                            | Finishing up                              | 189 |

| 8   | VECTOR D                                | RAWING TECHNIQUES                                 | 194 |
|-----|-----------------------------------------|---------------------------------------------------|-----|
| Y   | About bitmap images and vector graphics | 196                                               |     |
|     | Y                                       | About paths and the Pen tool                      | 197 |
|     | CITRUS LANE FARMS                       | Getting started                                   | 197 |
|     |                                         | Drawing a shape with the Pen tool                 | 198 |
|     |                                         | Drawing a path traced from a photo                | 204 |
|     |                                         | Converting a path to a selection and a layer mask | 208 |
|     |                                         | Creating a logo with text and a custom shape      | 209 |
| 9   | ADVANCE                                 | O COMPOSITING                                     | 218 |
|     |                                         | Getting started                                   | 220 |
|     |                                         | Arranging layers                                  | 221 |
|     |                                         | Using Smart Filters                               | 224 |
|     | V.                                      | Painting a layer                                  | 230 |
|     | General FRANK                           | Adding a background                               | 232 |
|     | & STEIN                                 | Using the History panel to undo edits             | 233 |
|     |                                         | Improving a low-resolution image                  | 239 |
| 10  | PAINTING                                | WITH THE MIXER BRUSH                              | 242 |
|     | 11.00                                   | About the Mixer Brush                             | 244 |
| 7   | 1 to                                    | Getting started                                   | 244 |
|     |                                         | Selecting brush settings                          | 245 |
|     |                                         | Mixing colors                                     | 248 |
|     |                                         | Mixing colors with a photograph                   | 251 |
|     |                                         | Painting and mixing colors with brush presets     | 254 |
| 11  | EDITING V                               | IDEO                                              | 262 |
| 2,0 | ae 0 - ae 0                             | Getting started                                   | 264 |
| 1   |                                         | About the Timeline panel                          | 265 |
|     |                                         | Creating a new video                              | 266 |
|     |                                         | Animating text with keyframes                     | 270 |
|     |                                         | Creating effects                                  | 272 |
|     |                                         | Adding transitions                                | 276 |
|     |                                         | Adding audio                                      | 277 |
|     |                                         | Muting unwanted audio                             | 278 |
|     |                                         | Rendering video                                   | 279 |

| 12 WORKING V                                                                                                    | NITH CAMERA RAW                              | 282 |
|----------------------------------------------------------------------------------------------------|----------------------------------------------|-----|
| and the last of the last of th | Getting started                              | 284 |
|                                                                                                    | About camera raw files                       | 285 |
|                                                                                                    | Processing files in Camera Raw               | 286 |
| 7,00                                                                                                    | Applying advanced color correction           | 305 |
| 13 PREPARING                                                                                                    | FILES FOR THE WEB                            | 320 |
|                                                                                                    | Getting started                              | 322 |
|                                                                                                    | Creating placeholders with the Frame tool    | 323 |
|                                                                                                    | Using layer groups to create button graphics | 328 |
|                                                                                                    | Automating a multistep task                  | 336 |
|                                                                                                    | Designing with artboards                     | 342 |
| 14 PRODUCIN                                                                                                    | G AND PRINTING CONSISTENT COLOR              | 354 |
| THETT                                                                                                    | Preparing files for printing                 | 356 |
| PARIS                                                                                                    | Getting started                              | 357 |
|                                                                                                    | Performing a "zoom test"                     | 358 |
|                                                                                                    | About color management                       | 362 |
| 100                                                                                                    | Specifying color-management defaults         | 363 |
|                                                                                                    | Identifying out-of-gamut colors              | 364 |
|                                                                                                    | Proofing document colors on a monitor        | 365 |
|                                                                                                    | Bringing colors into the output gamut        | 367 |
|                                                                                                    | Converting an image to CMYK                  | 369 |
|                                                                                                    | Saving the image as Photoshop PDF            | 371 |
|                                                                                                    | Printing a CMYK image from Photoshop         | 372 |
| 15 EXPLORING                                                                                                    | NEURAL FILTERS                               | 378 |
|                                                                                                    | Understanding Neural Filters                 | 380 |
|                                                                                                    | Getting started                              | 380 |
|                                                                                                    | Exploring the Neural Filters workspace       | 381 |
|                                                                                                    | Improving complexion with Skin Smoothing     | 382 |
| APPENDIXES 390                                                                                                    |                                              |     |
| INDEX                                                                                                    |                                              | 398 |

# 6 MASKS AND CHANNELS

#### Lesson overview

In this lesson, you'll learn how to do the following:

- · Create a mask to remove a subject from a background.
- Refine a mask to include complex edges.
- Create a quick mask to make changes to a selected area.
- Edit a mask using the Properties panel.
- Manipulate an image using Puppet Warp.
- Save a selection as an alpha channel.
- View a mask using the Channels panel.
- Load a channel as a selection.
- Create a pattern by drawing a star-shaped vector graphic with rounded corners.

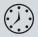

This lesson will take about an hour to complete. To get the lesson files used in this chapter, download them from the web page for this book at adobepress.com/PhotoshopCIB2022. For more information, see "Accessing the lesson files and Web Edition" in the Getting Started section at the beginning of this book.

As you work on this lesson, you'll preserve the start files. If you need to restore the start files, download them from your Account page.

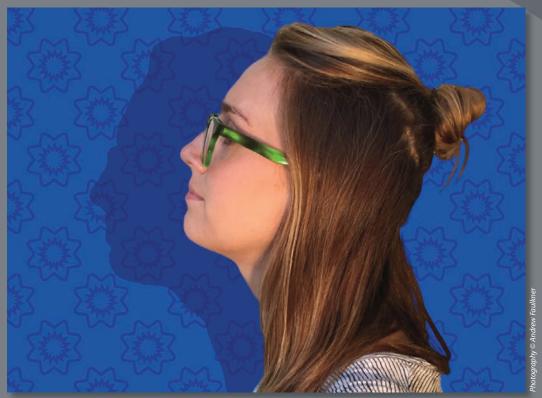

PROJECT: PODCAST EPISODE GRAPHICS

Use masks to isolate and manipulate specific parts of an image. The cutout portion of a mask can be altered, but the area surrounding the cutout is protected from change. You can create a temporary mask to use once, or you can save masks for repeated use.

**Tip:** The way masks work is similar to applying masking tape to panes or wall trim before you paint a house: Masked areas are protected from being changed.

Note: Masks and alpha channels don't print and aren't visible; you see their effects only on visible layers.

- Note: If Bridge isn't installed, the File > Browse In Bridge command in Photoshop will start the Creative Cloud desktop app, which will download and install Bridge. After installation completes, you can start Bridge.
- Note: If Photoshop displays a dialog box telling you about the difference between saving to Cloud Documents and On Your Computer, click Save On Your Computer. You can also select Don't Show Again, but that setting will deselect after you reset Photoshop preferences.

### Working with masks and channels

When you want to edit a specific area of a layer, it can be difficult to keep edits from going past the precise edge you want. Or you might want to apply an adjustment layer or a filter to only part of a layer. Both are easier using a mask, a type of image overlay that controls which layer areas will be affected by edits.

You can also use a *layer mask* to mark transparent areas of a layer. Layer masks are essential for removing backgrounds, combining multiple images into a composite image, and controlling which areas are affected by adjustment layers. A layer mask is more useful than deleting unwanted areas of a layer, because it's reversible: By painting in a layer mask, you can make hidden areas visible again.

In addition to color channels, an image can contain alpha channels, useful for saving and reusing selections and marking transparent areas for an entire document.

It can be challenging to paint or draw a mask or channel edge that precisely follows a nonsharp border of a subject, such as fuzzy hair. Photoshop provides tools that use automation to help you quickly create complicated selections and masks.

### **Getting started**

First, you'll view the image that you'll create using masks and channels.

- 1 Start Photoshop, and then simultaneously hold down Ctrl+Alt+Shift (Windows) or Command+Option+Shift (macOS) to restore the default preferences. (See "Restoring default preferences" on page 5.)
- **2** When prompted, click Yes to delete the Adobe Photoshop Settings file.
- Choose File > Browse In Bridge to open Adobe Bridge.
- 4 Click the Favorites tab on the left side of the Bridge window. Select the Lessons folder, and then double-click the Lesson06 folder in the Content panel.
- 5 Study the 06End.psd file. To enlarge the thumbnail so that you can see it more clearly, move the thumbnail slider at the bottom of the Bridge window to the right.

In this lesson, you'll create a graphic for a podcast. The model was photographed in front of a different background. You'll use Select And Mask to quickly isolate the model over the final background. You'll also tilt the model's head up a little more and create a pattern for the background.

- 6 Double-click the 06Start.psd thumbnail to open it in Photoshop. Click OK if you see an Embedded Profile Mismatch dialog box.
- 7 Choose File > Save As, rename the file to **06Working.psd**, and click Save. Click OK if the Photoshop Format Options dialog box appears.

Saving a working version of the file lets you return to the original if you need it.

### About masks and alpha channels

Alpha channels, quick masks, clipping masks, layer masks, vector masks what's the difference? They're all forms of the same idea: an image overlay that uses white, black, and gray areas to control which areas of a layer are visible or transparent. Choose the right one by understanding the following important differences:

- A color channel stores one of the visible components of a color image. For example, an RGB image has three color channels: red, green, and blue.
- An **alpha channel** stores a selection as a grayscale image. Alpha channels exist independently of layers and color channels. You can convert alpha channels to and from selections or paths. In some file formats such as PNG, an alpha channel marks transparent areas of an image in a way that other applications recognize.
- A layer mask is an alpha channel attached to a specific layer in Photoshop, controlling which parts of the layer are revealed or hidden. It appears as a white thumbnail next to the layer thumbnail in the Layers panel until you paint black in it; an outline around the layer mask thumbnail indicates that it's selected.
- A **vector mask** is a layer mask made of resolution-independent vector objects, not pixels, useful when precise mask edge control is more important than being able to edit a mask with a brush. You create vector masks using the commands on the Layer > Vector Mask submenu and using the pen or shape tools.
- A **clipping mask** is created when a layer masks another layer. The thumbnail preview of a clipped layer is indented in the layer list, with a right-angle arrow pointing to the layer below. The name of the clipped base layer is underlined.
- A channel mask is a mask created using the tonal contrast in a color channel, such as in the green channel in an RGB image. Creating channel masks is useful for advanced techniques for masking, color correction, and sharpening. For example, the edge between trees and sky may be clearest in the blue channel.
- A quick mask is a temporary mask you create to restrict painting or other edits to a specific area of a layer. It's a selection in pixel form; instead of editing the selection marquee, you edit a quick mask using painting tools.

► **Tip:** Because masks mark which areas of a layer are visible, they also control where your edits are visible. For example, if you paint a masked layer with the Brush tool, the brush strokes are visible only on the unmasked (white) areas of a layer.

### Using Select And Mask and Select Subject

Photoshop provides a set of tools focused on creating and refining masks, collected in a task space called Select And Mask. Inside Select And Mask, you'll use the Select Subject tool to get a fast head start on the mask that will separate the model from the background. Then you'll refine the mask using other Select And Mask tools, such as the Quick Selection tool.

- 1 In the Layers panel, make sure both layers are visible and the Model layer is selected.
- 2 Choose Select > Select And Mask.

Tip: When any selection tool is active, the Select And Mask button is available in the options bar. When the Select And Mask button is not available, you can still use the Select > Select And Mask command.

**Tip:** The first time you use Select And Mask, a tutorial tip may pop up. You may view it before you continue with the lesson, or you can click Later or Close. Select And Mask opens with the image. A semitransparent "onion skin" overlay indicates masked areas. For now, the checkerboard pattern covers the entire image, because you haven't yet identified the areas to unmask.

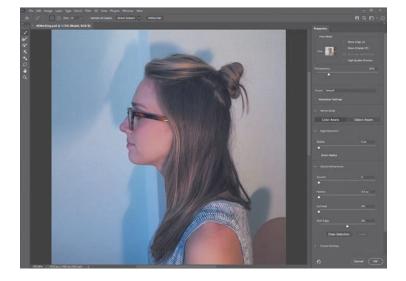

► **Tip:** For more help making selections, refer to Lesson 3, "Working with Selections."

► **Tip:** When a selection tool is active, you can enter Select And Mask by clicking the Select And Mask button in the options bar instead of having to find the command in the menus.

**► Tip:** Quickly cycle through the View Modes by pressing the F key. Viewing different modes helps you spot selection mistakes that might not be obvious in

other modes.

3 Click the View menu in the View Mode section of the Properties panel, and choose Overlay. The masked area is now shown as a semitransparent red color instead of the onion skin checkerboard. It's solid because nothing is masked yet.

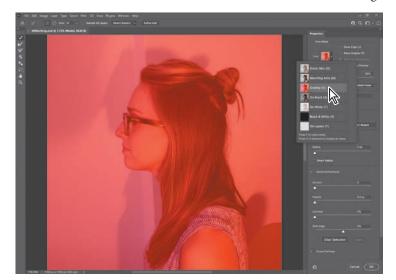

The different View Modes are provided so that you can see the mask more easily over various backgrounds. In this case, the red overlay will make it easier to see missed areas and edges where loose hair isn't properly masked.

In the Options bar, click the Select Subject button.

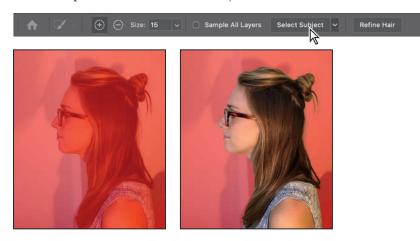

Note: If you don't see the Select Subject button in the Select And Mask task space, make sure the Quick Selection tool (the first one in the toolbox) is selected.

Using advanced machine learning technology, the Select Subject feature is trained to identify typical subjects of a photo, including people, animals, and objects, and then create a selection for them. The selection may not be perfect, but it's often close enough for you to refine easily and rapidly with other selection tools.

- 5 Click the View menu in the View Mode section of the Properties panel, and choose Black & White. This View Mode helps make the mask edge easier to see.
- 6 In the Properties panel, expand the Refine Mode if needed, and click Color Aware. If a message appears, click OK. The mask edge changes.

The two Refine Modes interpret potential subject edges differently. Color Aware can work well on simple backgrounds like the one in this lesson. Object Aware may work better on more complex backgrounds. If you want to compare the two results, choose Edit > Toggle Last State to switch between them.

7 Click the View menu in the View Mode section of the Properties panel, and choose Overlay to better compare the edge to the actual image.

Notice that there are a few areas over the chest that were missed by Select Subject. You can easily add them to the selection using the Quick Selection tool.

- 8 Make sure the Quick Selection tool ( ) is selected. In the options bar, set up a brush with a size of 15 px.
- **9** Drag the Quick Selection tool over the missed areas (without extending into the background) to add the missed areas to the selection. Notice that the Ouick Selection tool fills in the selection as it detects content edges, so you don't have to be exact. It's OK if you release the mouse button and drag more than once.

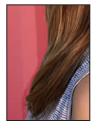

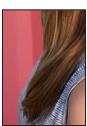

Mask dialog box to use the Select > Subject command. It's available even when a selection tool is not active. Also, it's OK to use Select Subject first and then enter Select And Mask to refine the selection.

► **Tip:** You don't have to be in the Select And

► **Tip:** When editing a selection, increase the magnification if it helps you see missed areas.

Where you drag teaches the Quick Selection tool which areas should be revealed and are not part of the mask. Do not drag the Quick Selection tool over or past the model's edge to the background, because this teaches the Quick Selection tool to include part of the background in the mask, and you don't want that. If you accidentally add unwanted areas to the mask, either choose Edit > Undo or reverse the edit by painting over it with the Quick Selection tool in Subtract mode. To enable Subtract Mode for the Quick Selection tool, click the Subtract From Selection icon (⊜) in the options bar.

► **Tip:** You can adjust the opacity of the onion skin by dragging the Transparency slider under the View Mode options.

As you drag the Quick Selection tool over the model, the overlay disappears from the areas that you are marking to be revealed. Don't worry about total perfection at this stage.

10 Click the View menu in the View Mode section again, and choose On Layers. This shows you how the current Select And Mask settings look over any layers that are behind this layer. In this case, you're previewing how the current settings will mask the Model layer over the Episode Background layer.

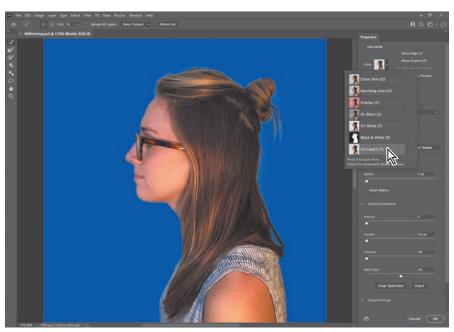

Inspect the edges around the model at a high magnification, such as 400%. Some of the original light background may still show between the model's edge and the podcast background, but overall the Select Subject and Quick Selection tools should have created clean edges for the shirt and face. Don't be concerned about edge gaps or imperfect hair edges, because you'll take care of those next.

### **Getting better and faster** results with Select And Mask

When using Select And Mask, it's important to use different tools for image areas that should be fully revealed, for areas that should be fully masked, and for partially masked edges (such as fuzzy dog hair). Try these recommendations:

- The Select Subject button can be a fast way to create an initial selection.
- The Quick Selection tool is useful for rapidly touching up a selection produced by Select Subject or for creating an initial selection. As you drag it, it uses edge detection technology to find mask edges automatically. Don't drag it on or over a mask edge; keep it fully inside (in Add mode) or outside (in Subtract mode) the areas that should be revealed.
- To paint or draw solid mask edges manually (without using any automatic edge detection), use the Brush, Lasso, or Polygonal Lasso tool. These also have an Add mode for marking revealed areas and a Subtract mode for marking masked areas.
- Instead of having to switch between Add and Subtract modes with the toolbar, you can leave a tool in Add mode, and when you want to temporarily use the tool in Subtract mode, hold down the Alt (Windows) or Option (macOS) key.
- To improve the mask along edges containing complex transitions such as hair, drag the Refine Edge Brush along those edges. Do not drag the Refine Edge brush over areas that should be fully revealed or fully masked.
- You don't have to do all of your selecting inside Select And Mask. For example, if you've already created a selection with another tool such as Color Range, leave that selection active, and then click Select > Select And Mask in the options bar to clean up the mask.

Tip: In Select And Mask, the Polygonal Lasso tool is grouped with the Lasso tool.

#### Refining a mask

The mask is pretty good so far, but Select Subject didn't quite capture all of the model's hair. For example, some of the strands coming off of the bun on the back of the model's head are discontinuous. In Select And Mask, the Refine Edge Brush tool is designed to mask edges with challenging details.

1 At a magnification of 300% or higher, inspect the hair edges at the back of the model's head.

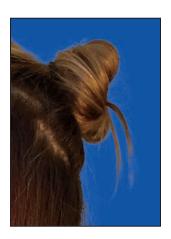

2 Select the Refine Edge Brush tool (66). In the options bar, set up a brush with a size of 20 px and Hardness of 100%.

3 Drag the Refine Edge Brush tool ► **Tip:** If you use a tool to make the initial between the hair bun and the ends of selection (instead of the hair, where the selection needs to Select Subject), click be improved. As you drag the Refine the Refine Hair button. It should result in Edge Brush tool over the hair edge, less manual brushing you should see that the missing hair with the Refine Edge strands falling from the bun are now included in the visible areas.

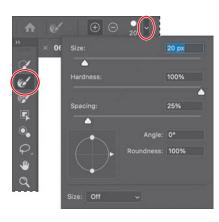

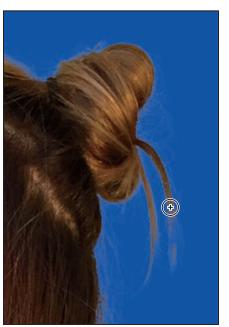

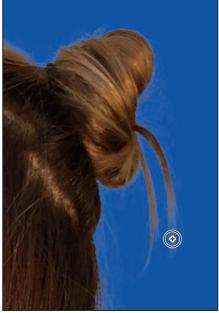

4 Scroll down to the loop of hair that falls over the back of the shirt. Select Subject correctly masked the background inside the hair loop. However, a more subtle hole above still needs to reveal the podcast background, so you'll use the Refine Edge Brush to add that hole to the mask.

5 In the options bar, set up a Refine Edge brush with a size of 15 px, with a Hardness of 100%.

Brush tool.

Julieanne Kost is an official Adobe Photoshop evangelist.

### Tool tips from the Photoshop evangelist

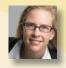

#### Zoom tool shortcuts

Often when editing an image, you'll need to zoom in to work on a detail and then zoom out again to see the changes in context. Here are several keyboard shortcuts that make zooming faster and easier.

- With any tool selected, press Ctrl (Windows) or Command (macOS) with the plus sign (+) to zoom in, or with the minus sign (-) to zoom out.
- Double-click the Zoom tool in the Tools panel to return the image to 100% view.
- When Scrubby Zoom is selected in the options bar, just drag the Zoom tool to the left to zoom out or to the right to zoom in.
- Press Alt (Windows) or Option (macOS) to change the Zoom In tool to the Zoom Out tool, and click the image. Each Alt/Option-click reduces the image by the next preset increment, centering the image where you clicked.
- **6** Drag the Refine Edge Brush tool over the enclosed area that should be transparent. Gaps in the hair should become masked as transparent, and fine hairs are added to the visible edge.

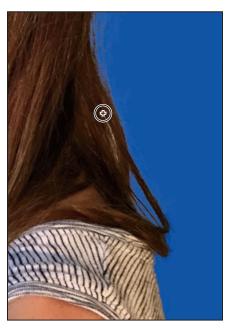

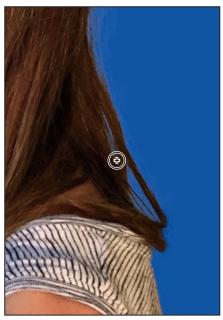

7 Click the View option, and choose Black & White. This is another good way to check your mask. Inspect the mask at different magnifications, and when you're done, choose View > Fit On Screen. Black areas indicate transparency.

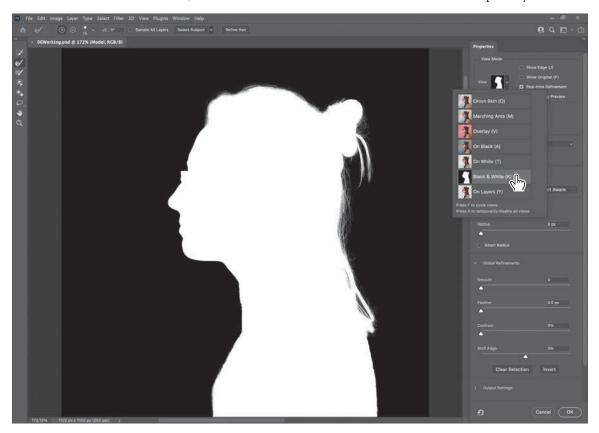

**Tip:** Gray pixels should appear only in transitional edges of a mask. All areas fully outside the subject should be solid black, and all areas fully inside should be solid white.

► **Tip:** A quick way to remember what color to paint in a mask is the phrase "black conceals, white reveals."

If you see hairs or other details that are masked but should be visible, drag the Refine Edge brush over them. The finer the details you want to mask, the smaller you should set the Refine Edge brush size. It's OK if the brush size is slightly larger than the details you want to mask, and you don't have to drag the Refine Edge Brush tool precisely.

If you see Refine Edge Brush tool mistakes that need to be erased, such as inner areas incorrectly added to the mask, drag the Refine Edge Brush tool over the mistakes while holding down the Alt (Windows) or Option (macOS) key.

If you see individual spots or discrete areas that need to be fully visible or fully transparent, you can paint them out using the Brush tool, the third one down in the toolbox. To make areas visible, paint them with white; to make areas hidden, paint them with black.

#### **Adjusting Global Refinements**

At this point the mask is in good shape, but needs to be tightened up a little. You can tune the overall appearance of the mask edge by adjusting the Global Refinements settings.

- 1 Click the View menu in the View Mode section of the Properties panel, and choose On Layers. This lets you preview adjustments over the Episode Background layer, which is behind the Model layer.
- 2 In the Global Refinements section, move the sliders to create a smooth, unfeathered edge along the face. The optimal settings depend on the selection you created, but they'll probably be similar to ours. We moved the Smooth slider to 1 to reduce the roughness of the outline, Contrast to 20% to sharpen the transitions along the selection border, and Shift Edge to -15% to move the selection border inward and help remove unwanted background colors from selection edges. (Adjusting Shift Edge to a positive number would move the border outward.)

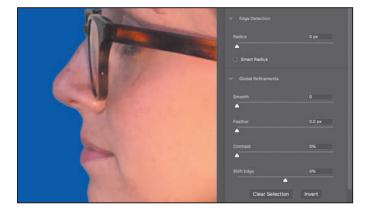

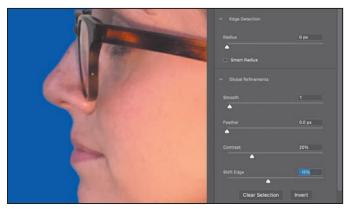

3 Take one more look at this preview of the current mask over the background layer, and make any remaining corrections as needed.

Note: Pay attention to details while using Global Refinements. For example, if you adjust Smooth and the mask edge starts to round corners or grind down important details, that means Smooth is set too high. Similarly, setting Feather too high can create unsightly halos along the edge.

► **Tip:** If you mask many images that need similar settings, click the Preset menu and choose Save Preset to create a named preset of Select and Mask properties that you can apply at any time.

#### Completing the mask

When you're satisfied with the mask preview, you can create its final output as a selection, a layer with transparency, a layer mask, or a new document. For this project, we want to use this as a layer mask on the Model layer, which was selected when you entered Select And Mask.

- **1** If the Output Settings are hidden, click the disclosure icon () to reveal them.
- 2 Zoom in to 200% or more so that you can more easily see the light fringing around the face edge that's due to the Model layer's original background color seeping in behind the mask.
- **3** Select Decontaminate Colors to suppress those color fringes. If Decontaminate Colors creates unwanted artifacts, reduce the Amount until the effect looks the way you want. We set Amount to 25%.

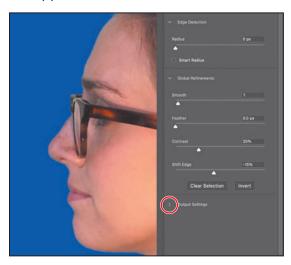

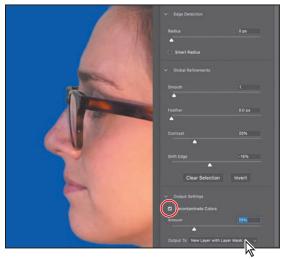

Choose New Layer With Layer Mask from the Output To menu. Then click OK.

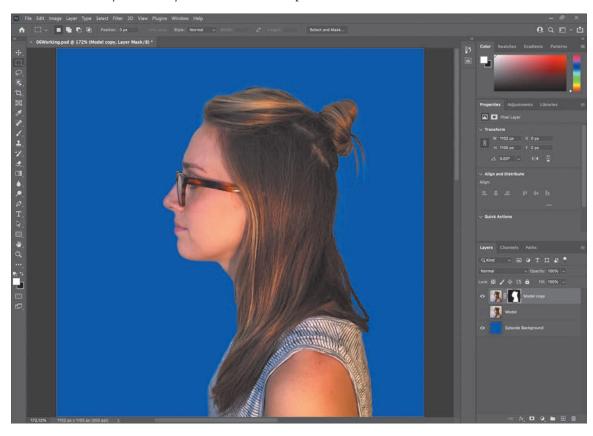

Clicking OK exits Select And Mask. In the Layers panel, the Model Copy layer now has a layer mask (pixel mask) that was generated by Select And Mask.

The layer was copied because using the Decontaminate Colors option requires generating new pixels. The original Model layer is preserved and automatically hidden. If you wanted to start over, you could delete the Model Copy layer, make the original Model layer visible again and selected, and open Select And Mask again.

If the mask isn't perfect, you can continue to edit it at any time. When a layer mask thumbnail is selected in the Layers panel, you can click the Select And Mask button in the Properties panel, click it in the options bar (if a selection tool is active), or choose Select > Select And Mask.

5 Save your work.

Note: If you had not selected Decontaminate Colors, it would have been possible to choose a Layer Mask output option that would have added a layer mask to the Model layer without copying it.

### Creating a quick mask

To change the color of the glasses frames, you'll use a quick mask, because you won't need the mask after you're done with this one task and so that you can create the mask by painting. First, you'll clean up the Layers panel.

1 Hide the Episode Background layer so you can concentrate on the model. Make sure the Model copy layer is selected.

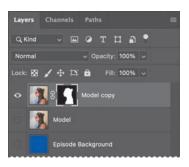

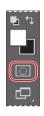

Note: If you are using a small display and the Tools panel is in single-column mode, the Quick Mask Mode button may be past the bottom of the screen. If the Tools panel is in two-column mode, the Quick Mask Mode button is at the bottom left corner of the panel.

2 Click the Edit In Quick Mask Mode button near the bottom of the Tools panel. (Until now, you have been working in the default Standard mode.)

In Quick Mask mode, a red overlay appears as you make a selection, masking the area outside the selection the way a rubylith, or red acetate, was used to mask images in traditional print shops. (This idea is similar to the Overlay view mode you saw in Select And Mask.) You can apply changes only to the unprotected area that is visible and selected. Notice that the highlight color for the selected layer in the Layers panel is red, indicating you're in Quick Mask mode.

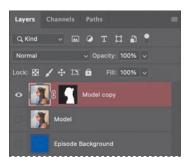

- 3 In the Tools panel, select the Brush tool (✔).
- In the options bar, make sure that the mode is Normal. Open the Brush pop-up panel, and select a small brush with a diameter of 13 px and a Hardness of **100**%. Click outside the panel to close it.
- Paint the earpiece of the glasses frames. (Magnify the view if it helps you paint more precisely.) The area you paint will appear red, creating a mask.

6 Continue painting with the Brush tool to mask the earpiece of the frames and the frame around the lenses. Reduce the brush size to paint around the lenses. You can stop where the earpiece goes under the hair.

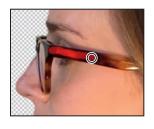

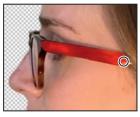

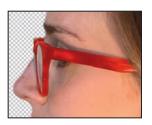

**Tip:** Here, you're making a selection by painting the area you want to select. Compare this to Chapter 3, where you made selections using tools that create a selection marquee.

In Quick Mask mode, Photoshop treats the red overlay as a grayscale mask, where shades of gray correspond to degrees of mask transparency. When using a painting or editing tool in Quick Mask mode, keep these principles in mind:

- Painting with black adds to the mask (the red overlay), subtracting from the selected area.
- Painting with white erases the mask, adding to the selected area.
- Painting with gray or reduced opacity adds semitransparent areas to the mask, where darker shades are more transparent (more masked).
- 7 Click the Edit In Standard Mode button (同), which is the same as the Enter Ouick Mask Mode button.

Exiting Quick Mask mode converts the Quick Mask into a selection.

- 8 Choose Select > Inverse to select the area you originally masked.
- 9 Choose Image > Adjustments > Hue/Saturation. The selection is converted to a layer mask that restricts the Hue/Saturation adjustment to the unmasked area.
- 10 In the Hue/Saturation dialog box, change the Hue to +70. The new green color fills the glasses frame. Click OK.

► **Tip:** If you want to keep the selection for future use, save it as an alpha channel (Select > Save Selection); otherwise, it will be lost as soon as the area is deselected.

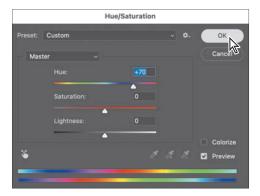

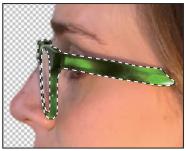

11 Choose Select > Deselect.

### Manipulating an image with Puppet Warp

Note: Photoshop provides several different ways to warp a layer. You'll use Puppet Warp because it's the easiest way to pivot part of an image, such as tilting the head back

in this example.

The Puppet Warp feature gives you flexibility in manipulating an image. You can reposition areas, such as hair or an arm, just as you might pull the strings on a puppet. Place pins wherever you want to control movement. You'll use Puppet Warp to tilt the model's head back so she appears to be looking up.

- 1 Zoom out so you can see the entire model.
- 2 With the Model Copy layer selected in the Layers panel, choose Edit > Puppet Warp.

A mesh appears over the visible areas in the layer—in this case, the mesh appears over the model. You'll use the mesh to place pins where you want to control movement (or to ensure there is no movement).

**3** Click to add pins around the body and along the base of the head, as shown below. Each time you click, Puppet Warp adds a pin. About 10 to 12 pins should work.

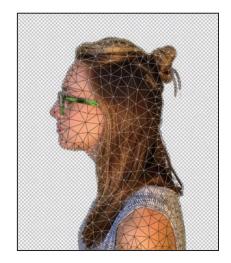

The pins you've added around the shirt will keep it in place as you tilt the head.

Select the pin at the nape of the neck. A blue dot appears in the center of the pin to indicate that it's selected.

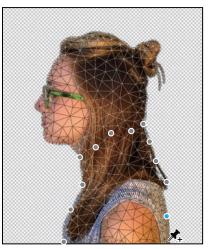

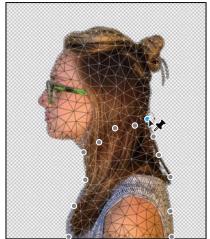

- 5 Press Alt (Windows) or Option (macOS). A larger circle appears around the pin, and a curved double arrow appears next to it. Continue pressing Alt or Option as you drag the pointer to rotate the head backwards. You can see the angle of rotation in the options bar; you can enter 170 there to rotate the head back.
- 6 When you're satisfied with the rotation, click the Commit Puppet Warp button  $(\checkmark)$  in the options bar, or press Enter or Return.

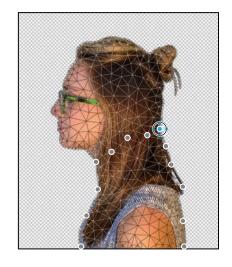

Note: Be careful not to Alt-click or Optionclick the dot itself, or you'll delete the pin.

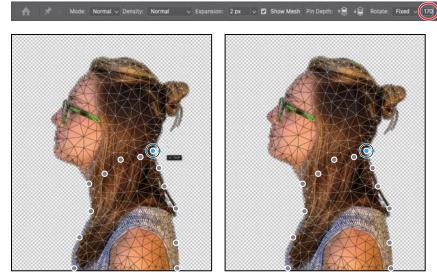

**7** Save your work so far.

### Using an alpha channel to create a shadow

Just as different information in an image is stored on different layers, channels also let you access specific kinds of information. Alpha channels store selections as grayscale images. Color information channels store information about each color in an image; for example, an RGB image automatically has red, green, blue, and composite channels.

To avoid confusing channels and layers, think of channels as containing an image's color and selection information, and think of layers as containing painting, shapes, text, and other content.

You'll first convert the transparent areas of the Model copy layer to a selection, and then fill it with black on another layer to create a shadow. Because the selection will be altered to make the shadow, you'll now save the current form of the selection as an alpha channel so that you can load it again later if needed.

- 1 In the Layers panel, Ctrl-click (Windows) or Command-click (macOS) the layer thumbnail icon for the Model Copy layer. The masked area is selected.
- 2 Choose Select > Save Selection. In the Save Selection dialog box, make sure New is chosen in the Channel menu. Then name the channel **Model Outline**, and click OK.

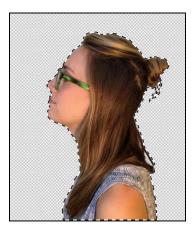

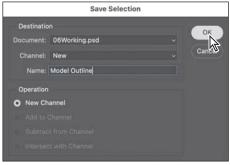

**Tip:** Now that the original selection outline of the model is saved as an alpha channel, you can reuse that selection at any time, even from another Photoshop document, by choosing the Select > Load Selection command.

Nothing changes in the Layers panel or in the document window. However, a new channel named Model Outline has been added to the Channels panel. The selection is still active.

### **About alpha channels**

As you work in Photoshop, you will eventually encounter alpha channels (saved selections). It's good to know a few things about them:

- An image can contain up to 56 channels, including all color and alpha channels.
- Alpha channels are 8-bit grayscale, storing 256 gray levels.
- You can specify a name, color, mask option, and opacity for each channel. (The opacity affects the preview of the channel, not the image.)
- All new channels have the same pixel dimensions as the containing document.
- You can edit an alpha channel mask using painting tools and filters.
- You can convert alpha channels to spot-color channels.
- The Select > Load Selection command lets you bring in an alpha channel from another document, as long as both documents have the same pixel dimensions.

- 3 Click the Create A New Layer icon (★) at the bottom of the Layers panel. Drag the new layer below the Model Copy layer so that the shadow will be below the image of the model. Double-click the new layer's name, and rename it **Shadow**.
- 4 With the Shadow layer selected, choose Select > Select And Mask. This loads the current selection into the Select And Mask task space.
- 5 Click the View menu in the View Mode section of the Properties panel, and choose On Black.
- 6 In the Global Refinements section, move the Shift Edge slider to +36%.
- 7 In the Output Settings section, make sure Selection is selected in the Output To menu, and then click OK.

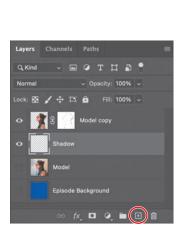

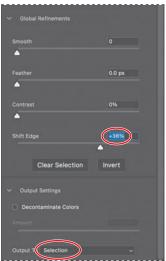

8 Choose Edit > Fill. In the Fill dialog box, choose Black from the Contents menu, and then click OK.

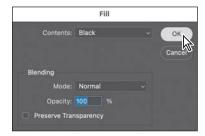

The Shadow layer displays a filled-in black outline of the model. Shadows aren't usually as dark as the person who casts them, so you'll reduce the layer opacity.

Note: Some image file formats offer the option to save an alpha channel with the image document. If you use this option, Photoshop creates an alpha channel that includes all areas of the composite image that are not occupied by an opaque pixel.

**9** In the Layers panel, change the layer opacity to 30%.

The shadow is in exactly the same position as the model, where it can't be seen. You'll shift it.

- **10** Choose Select > Deselect to remove the selection.
- 11 Choose Edit > Transform > Rotate. Rotate the shadow by hand, or enter -15° in the Rotate field in the options bar. Then drag the shadow

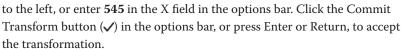

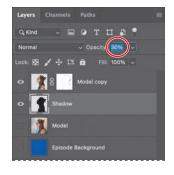

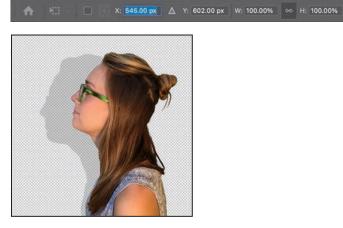

- **12** Click the eye icon for the Episode Background layer to make it visible, and delete the Model layer (the one without the mask).
- **13** Choose File > Save to save your work so far.

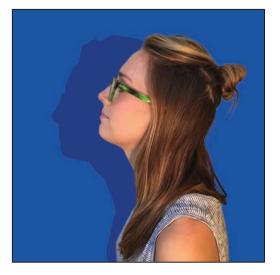

### Creating a pattern for the background

The design for the episode graphic incorporates a pattern into the background. You'll quickly create the pattern by customizing a vector graphic shape.

#### Customizing a polygon shape

The background is based on star shapes. There is no star tool in Photoshop, but you can easily create one by customizing a shape drawn with the Polygon tool.

- 1 In the Lesson06 folder, open the document 06Pattern.psd.
- **2** Select the Polygon tool (□), which is grouped with the Rectangle tool. In the options bar, make sure the tool is set to **Shape**.

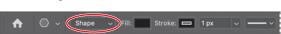

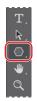

- 3 Hold down Shift and draw a polygon shape about 340 pixels wide. If it isn't centered on the square canvas, after drawing you can reposition it with the Move tool.
- 4 With the shape layer still selected, in the Appearance section of the Properties panel set the Fill to None, set the Stroke to 20px, and apply a blue Stroke color slightly darker than the background; we used R=27, G=58, B=185.
- 5 Set the polygon Number of Sides to 8, and set the Star Ratio to 70%. When the Star Ratio is less than 100%, the number of sides becomes the number of points.

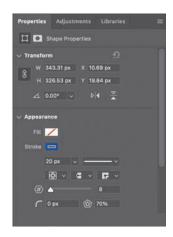

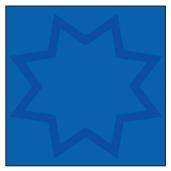

- 6 In the Layers panel, duplicate the star shape layer by dragging and dropping it on the Create A New Layer button.
- 7 In the Properties panel, change the Rotate angle to 24.

8 Choose Edit > Free Transform Path, and hold down the Alt (Windows) or Option (macOS) key as you drag a corner handle to shrink the duplicate star layer to fit inside the larger star. Press Enter or Return to apply the transformation.

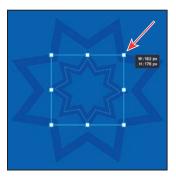

9 Choose View > Pattern Preview to see how the design looks as a pattern. If a message appears, click OK. Only the original shape on the canvas is editable, but Pattern Preview updates to account for any changes you make.

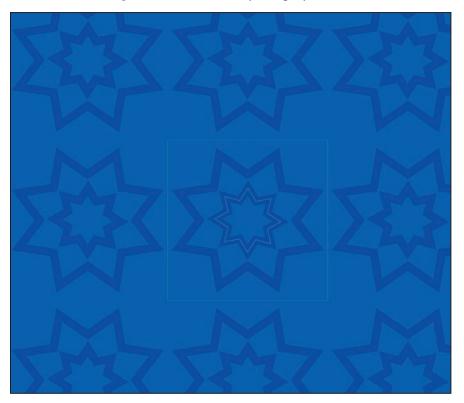

- 10 Select the Move tool, select Polygon 1 (the large star) in the Layers panel, and look for a small circular handle inside the top-right star point. If you don't see the handle, make sure Show Transform Controls is selected in the options bar, and increase the view magnification.
- 11 Drag the handle to change the sharp star points to rounded points. We used a radius of 20 pixels. The pattern preview updates.

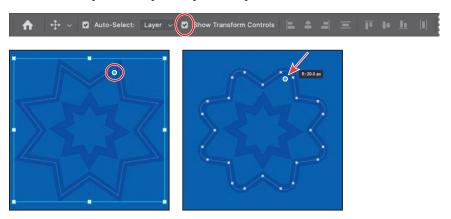

**12** In the Layers panel, select Polygon 1 copy (the small star). In the Properties panel, set the Number Of Points to 15 and reduce the Stroke Width to 15 px.

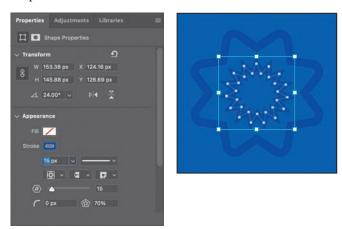

13 Choose Edit > Define Pattern, name it **Podcast Pattern**, and click OK. This creates a pattern preset that you can use in any Photoshop document.

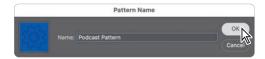

- 14 Choose File > Save As, rename the file to 06Pattern\_Working.psd, and click Save. Click OK if the Photoshop Format Options dialog box appears.
- **15** Switch to 06Working.psd, and select the Episode Background layer.
- 16 In the Layers panel, click the Create New Fill Or Adjustment Layer button, and choose Pattern.
- 17 In the Pattern Fill dialog box, click the pattern picker, and at the bottom of the list, select the blue pattern you created. Set the angle to 45 degrees, set Scale to 35%, and

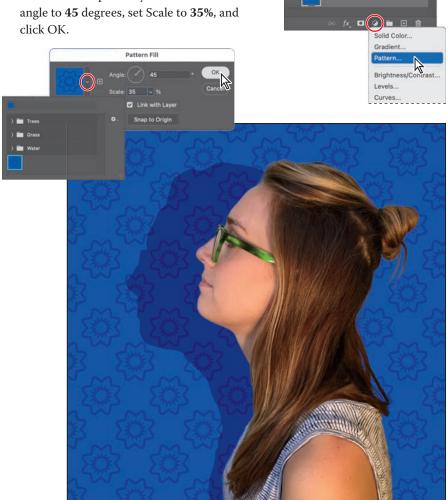

**18** Save your work. Your podcast background is ready for the next step!

### **Review questions**

- 1 What is the benefit of using a quick mask?
- **2** When you have a selection created by a quick mask, what happens when you deselect?
- **3** When you save a selection as an alpha channel, where is the alpha channel stored?
- 4 How can you edit a mask in a channel once you've saved it?
- 5 How do channels differ from layers?

#### **Review answers**

- 1 Quick masks are helpful for creating one-time selections. In addition, using a quick mask is an easy way to edit a selection using the painting tools.
- 2 As with any other selection, a quick mask selection disappears when you deselect it.
- **3** Alpha channels are stored in the Channels panel, along with the visible color channels.
- 4 You can paint in an alpha channel using black, white, and shades of gray.
- 5 Alpha channels are storage areas for saved selections. All layers set to be visible will be present in printed or exported output. But only the color channels are visible in printed or exported output; alpha channels are not. Layers contain information about image content, while alpha channels contain information about selections and masks.

## **INDEX**

| SYMBOLS                                      | saving files from 299-300, 304           |
|----------------------------------------------|------------------------------------------|
| 3D Material Drop tool 393                    | synchronizing settings across images 298 |
| 3D Material Eyedropper tool 391              | using as a filter 317-318                |
|                                              | version 284                              |
| A                                            | workflow 288                             |
| actions                                      | workspace 288                            |
| playing 340                                  | Adobe Capture 212                        |
| recording 336–341                            | Adobe Creative Cloud                     |
| sets 336                                     | mobile apps 212                          |
| stopping recording 340                       | portfolio online 374                     |
| Actions panel 336                            | Adobe Creative Cloud desktop             |
| Add Artboard button 344                      | application 3, 7                         |
| Add Audio option 277                         | Adobe DNG (Digital Negative) file format |
| Add Layer Mask button 108                    | 286, 303, 304, 316, 319                  |
| Add Media button 268                         | Adobe Fonts 4, 178, 189, 192             |
| Add Noise filter 237                         | Adobe Generator 342                      |
| Adjustment Brush tool. See Adobe Camera Raw: | Adobe Illustrator 198, 304               |
| masked adjustments                           | Adobe InDesign 181, 304                  |
| adjustment layers                            | Adobe Lightroom 11                       |
| about 99-100                                 | Adobe Lightroom Classic 302-303          |
| Black & White 50, 273                        | Adobe PDF (Portable Document Format)     |
| Brightness/Contrast 235                      | Photoshop PDF format 189                 |
| Channel Mixer 235                            | printing on press 356                    |
| Curves 17, 114-115, 313                      | Adobe Photoshop                          |
| defined 17                                   | installing 3                             |
| Exposure 236                                 | new features 2                           |
| Hue/Saturation 99, 208                       | resetting default preferences 10         |
| Levels 124, 306                              | starting 4, 10                           |
| using in video 272                           | work area 10–31                          |
| Adobe After Effects 304                      | Adobe Photoshop Classroom in a Book      |
| Adobe Bridge                                 | (2022 release)                           |
| installing 3                                 | about 1                                  |
| Load Files into Photoshop Layers             | lesson files and Web Edition 5           |
| command 221                                  | prerequisites 2                          |
| opening files in Camera Raw from 286         | Adobe Portfolio 374–376                  |
| opening files in Photoshop from 36           | Adobe Raw profile 289                    |
| previewing a file 122                        | Adobe Stock 11                           |
| Adobe Camera Raw                             | designing with 108                       |
| about 285                                    | Libraries panel import 89                |
| adjusting white balance in 290               | licensing 108                            |
| Basic panel 293                              | Search Adobe Stock command 80            |
| cameras supported by 286                     | Aligned option 47                        |
| Detail panel 296                             | alpha channels 148, 149, 163, 164        |
| file formats for saving changes 304          | anchor points 199, 202                   |
| histogram 296                                | animating                                |
| masked adjustments 287, 317                  | Pan & Zoom effect 275                    |
| Open as Object button 301                    | position 274–275                         |
| opening images in 286                        | text 270–272                             |
| profiles 289                                 | zoom 273–274                             |

| anti-aliasing 64                         | surface blur 314-316                     | Clean Brush option 249                                     |
|------------------------------------------|------------------------------------------|------------------------------------------------------------|
| application frame, Mac 13                | Tilt-Shift 120                           | clipping masks                                             |
| applying an edit 25                      | Blur Effects panel 121                   | about 149, 175                                             |
| arrow keys, nudging with 63-64           | Blur Gallery 118–121                     | creating 100, 178-180, 359                                 |
| artboards                                | Blur tool 394                            | indicator 179                                              |
| about 342                                | borders, adding 81, 103                  | shortcut 179                                               |
| adding 344                               | Bridge. See Adobe Bridge                 | Clone Stamp tool 392                                       |
| duplicating 342                          | brightening an image 114–115, 124        | closing a Photoshop file 13                                |
| exporting 350                            | Brightness/Contrast adjustment layer 235 | Cloud Documents                                            |
| mobile devices and 345                   | bristle tips 244                         | about 55                                                   |
| presets for sizes 344                    | Browse In Bridge command 36              | dialog box 18                                              |
| resizing 347                             | brushes                                  | opening 11, 56                                             |
| Artboard tool 344, 347, 390              | loading with color 249                   | saving 56                                                  |
| Art History Brush tool 393               | presets. See brush presets               | Clouds filter 89                                           |
| audio                                    | rotation angle 252                       | CMYK color mode, converting to 364                         |
| adding to a video timeline 277           | settings 245                             | CMYK color model 362, 363                                  |
| fading 278                               | Brushes panel 251                        | collaborating                                              |
| muting 278–279                           | Brush, in Adobe Camera Raw 295           | libraries and 212                                          |
| shortening clips 277                     | brush presets                            | sharing an image 12                                        |
| Audio track 277                          | exporting 252                            | color                                                      |
| Auto-Align Layers 134                    | loading 251–253                          | additive 363                                               |
| automating tasks 336–342                 | painting with 254–256                    | adjusting overall 40                                       |
| Auto-Select option 103                   | Brush Settings panel 245                 | changing foreground 18                                     |
| _                                        | Brush tool 392                           | converting to black and white 50                           |
| В                                        | about 20                                 | default foreground and                                     |
| Background Eraser tool 393               | Paint Symmetry 257                       | background 234                                             |
| background layer                         | setting options 160                      | default text 178                                           |
| about 76, 78                             | Burn tool 394                            | fonts 191                                                  |
| converting to a regular layer            | buttons                                  | management. See color management                           |
| 78, 338                                  |                                          | mixing with the Mixer Brush 248                            |
| erasing 81                               | creating 323–342<br>duplicating 331      | out-of-gamut 364                                           |
| background, removing 149                 | duplicating 551                          |                                                            |
| barrel distortion, correcting 129        | C                                        | previewing gamut clipping 364                              |
| Basic panel (in Camera Raw) 293          | calibration, monitor 362                 | sampling 18, 245                                           |
| batch processing. See actions            | Calibration panel, in Adobe Camera       | selecting by 54                                            |
| Before/After views, Adobe Camera         | Raw 295                                  | softening edge transitions 64                              |
| Raw 287                                  | Camera Raw. See Adobe Camera Raw         | Color blending mode 86, 230<br>Color Burn blending mode 86 |
| bitmap images                            | camera raw images                        |                                                            |
| overview 10                              | creating 286                             | color casts, removing 40<br>color channels 149             |
| vector graphics vs. 196-197              | opening 286–287                          |                                                            |
| black and white, converting color images | sharpening 296                           | color comp 372                                             |
| in Photoshop 50                          | Camera Shake Reduction filter 144        | Color Dodge blending mode 86                               |
| black point 293                          | Canvas Size command 338                  | color gamut. See gamut                                     |
| Black & White adjustment layer 50, 273   | CC Libraries. See Libraries,             | Color Grading panel, in Adobe Camera                       |
| blemishes, removing 44, 382              | Creative Cloud                           | Raw 295                                                    |
| Blend Images Together option 123         | center point, selecting from 68          | Colorize 387                                               |
| blending colors with a photograph 251    | channel masks 149                        | color management 362–365, 363                              |
| blending modes                           | Channel Mixer adjustment layer 235       | Color Mixer panel, in Adobe Camera                         |
| applying to layers 85                    | channels                                 | Raw 295                                                    |
| deciding which to use 86                 | about 148                                | Color panel 28                                             |
| definition 84                            | alpha channels 163, 164                  | color profile. See profiles, color                         |
| previewing 85, 86                        | shadow created with 163                  | Color Range command 312                                    |
| Bloat tool in the Liquify filter 229     | Character panel 91, 191                  | Color Replacement tool 392                                 |
| blog, Photoshop tips and info 7          | character styles 181                     | color samplers                                             |
| blur                                     | checkerboard transparency indicator 81   | in Adobe Camera Raw 287                                    |
| camera shake, removing 144               | chromatic aberration 129                 | Color Sampler tool 391                                     |
| Field Blur 120                           | Clarity option 306                       | color separations 372                                      |
| Iris Blur 118–119, 120, 234              | Classroom in a Book. See Adobe           | Color Settings dialog box 363–364                          |
| Path Blur 120, 121                       | Photoshop Classroom in a Book            | color settings, saving and restoring 6                     |
| restore noise 121                        | (2022 release)                           | color space 362                                            |
| Spin Blur 120                            | Clean Brush After Every Stroke icon 248  | color theme, for user interface 30                         |
| Opin Dia 120                             | Cican Diagninici Livery offore feore 240 |                                                            |

| combining images                         | Delete Cropped Pixels option 38                    | Eyedropper tool 18, 19, 245, 391        |
|------------------------------------------|----------------------------------------------------|-----------------------------------------|
| by dragging layers 79-82                 | deleting documents                                 | eye icon, in the Layers panel 77        |
| in a panorama 122-125                    | from Adobe Camera Raw 287                          | Г                                       |
| with different perspectives 141-144      | from Cloud Documents 57                            | F                                       |
| committing (applying) an edit 25         | Depth Blur 387                                     | face adjustments                        |
| compositing. See combining images        | depth map 119, 295                                 | with healing tools 309                  |
| Content-Aware Crop 126                   | depth of field                                     | with Liquify filter 116, 224            |
| Content-Aware Fill 135                   | extending 132                                      | with Skin Smoothing filter 382          |
| Content-Aware Fill for panoramas         | narrowing 387                                      | with Smart Portrait filter 386          |
| 122, 123                                 | Deselect command 23, 60                            | Face-Aware Liquify filter 116           |
| Content-Aware Move tool 139, 392         | Deselect Layers command 23                         | Fade With Black transitions 276         |
| Content-Aware Patch tool 45              | Detail panel in Camera Raw 296                     | fading audio 278                        |
| Content panel, in Bridge 37              | Difference blending mode 86                        | Farrer, Lisa 407                        |
| context menus                            | Difference Clouds filter 234                       | Faulkner, Andrew 260                    |
| annotations 189                          | Direct Selection tool 199, 207, 395                | Feather command 64                      |
| type 180, 184                            | Discover panel 6                                   | feathering 64                           |
| using 20                                 | discretionary ligatures 191                        | Field Blur 120                          |
| Contrast slider in Camera Raw 293        | distortions, correcting 141                        | file formats. See name of format        |
| Control Timeline Magnification           | DNG. See Adobe DNG (Digital Negative)              | file sizes, differing among formats 316 |
| slider 269                               | file format                                        | fills                                   |
| Convert for Smart Filters 317            |                                                    | foreground color 103                    |
| converting images to black and white 50  | docking panels 27<br>document size, displaying 105 | gradient 93                             |
| 9                                        | document window                                    | pattern 107, 170                        |
| Copy command 79                          | _                                                  | filmstrip, Adobe Camera Raw 287         |
| copying                                  | fitting image to 69                                | filters 385                             |
| anti-aliasing edges 64                   | scrolling 16                                       | adding clouds with 88                   |
| commands 71                              | status bar 14                                      | Add Noise 237                           |
| images 105, 367                          | Dodge tool 311–312, 394                            | Camera Raw Filter 317                   |
| images, and centering 79                 | dots per inch (dpi) 36                             | Camera Shake Reduction 144              |
| layers 79, 79–81                         | drag-and-drop importing 89                         | Difference Clouds 234                   |
| selections 70, 71                        | Drop Shadow layer style 333, 338                   | Dust & Scratches 48                     |
| settings in Camera Raw 298               | drop shadows 94–95, 96                             | Lighting Effects 238                    |
| Copy Merged command 71                   | duplicating                                        | Liquify 224–225                         |
| corner points 199                        | areas of a scene 135                               | Neural Filters 380                      |
| Count tool 391                           | buttons 331–335                                    | Smart Sharpen 48, 337                   |
| Create Video Timeline 267                | images 105, 367                                    | where to find different 385             |
| Creative Cloud. See Adobe                | layers 331                                         | Find. See Search command                |
| Creative Cloud                           | duration of video clips, changing 269              | Fit On Screen command 69                |
| Crop and Straighten Photos               | Dust & Scratches filter 48                         | fitting image in window 68              |
| command 39                               | E                                                  | Flatten Image command. See flattening   |
| Crop tool 38–39, 72–73                   | Edit In Quick Mask Mode button 160                 | flattening 41, 105, 356                 |
| in Adobe Camera Raw 287                  | educators, resources for 7                         | focus, adjusting 132                    |
| clearing settings 39                     | Ellipse tool 395                                   | fonts                                   |
| crop shield 38                           | Elliptical Marquee tool 390                        | alternates 191                          |
| leveling 38                              | centering selection 68                             | changing in the options bar 23          |
| Cross Fade transition 276                | circular selections with 62                        | color 191                               |
| Curvature Pen tool 197, 198, 201, 394    | in Tools panel 54                                  | emoji 191                               |
| curved paths 199                         | a                                                  | Font Similarity 189                     |
| Curve panel, in Adobe Camera Raw 295     | emoji fonts 191                                    | installing 4                            |
| Curves adjustment layers 17–18, 114, 313 | Enhance Edge option 59<br>enlargement 386          |                                         |
| customizing the user interface 30        | _                                                  | OpenType 191                            |
| Custom Shape tool 395                    | Eraser tool 393                                    | PostScript 174, 191                     |
| D                                        | Exclusion blending mode 86                         | previewing in context 177               |
|                                          | Export As command 350, 351                         | selecting 176                           |
| Darken blending mode 86                  | exporting                                          | special characters 190                  |
| Darker Color blending mode 86            | artboards 350                                      | Type 1 174                              |
| Decontaminate Colors option 159          | brushes 252                                        | variable 191                            |
| Default Foreground And Background        | Camera Raw files 286, 299–304                      | Font Similarity option 189              |
| Colors 234                               | layers as separate files 351                       | Foreground color swatch 89              |
| defaults, resetting 5, 10                | layer visibility 171                               | forum, Photoshop community 7            |
| Define Custom Shape command 213          | video 279                                          | four-color printing 364                 |
| Define Pattern command 169               | Exposure adjustment layer 236                      | fractions 191                           |

| frames 323                                           | Horizontal Type Mask tool 394                           | Background 78                       |
|------------------------------------------------------|---------------------------------------------------------|-------------------------------------|
| Frame tool 323, 390                                  | Horizontal Type tool 23, 91, 176, 394                   | blending modes 84-85                |
| Freeform Pen tool 197, 394                           | hue, adjusting for printing 367                         | converting Background to            |
| freehand selections 65-66                            | Hue blending mode 86                                    | regular 338                         |
| Free Transform command 222, 224                      | Hue/Saturation adjustment layers                        | converting to Background 78         |
| moving with 227                                      | 17, 161, 208                                            | copying 79–81                       |
| options bar settings 345                             | 1                                                       | copying and centering 79, 83        |
| resizing with 87                                     | Illustrator Cas Adoba Illustrator                       | copying and merging 71              |
| rotating with 183                                    | Illustrator. See Adobe Illustrator                      | copying and pasting 79              |
| G                                                    | importing                                               | copying to other 79                 |
|                                                      | audio 277<br>embedded Smart Objects 341                 | duplicating 84, 331                 |
| gamut<br>colors outside of 364–365                   | multiple files from Bridge 221                          | effects. See layer effects; See     |
| defined 362                                          | video 267                                               | also layer styles                   |
| Gamut Warning 364–365                                | InDesign. See Adobe InDesign                            | erasing 81-83                       |
| Gamut Warning 304–303 Generator. See Adobe Generator |                                                         | exporting individually 351          |
| GIF (Graphics Interchange Format) file               | Info panel 323, 328                                     | flattening 105, 106                 |
|                                                      | inkjet printers 372                                     | generating images from 342          |
| format 342                                           | Inner Shadow layer style 179                            | groups 328                          |
| Global Light option 94                               | installing the software 3 interface. See user interface | hiding and showing 77, 80, 81       |
| glyph alternates 183                                 | International Color Consortium                          | linking 87–89                       |
| Glyphs panel 190, 191                                | (ICC) 362                                               | locking 77                          |
| Go To First Frame button 276                         |                                                         | masks 149                           |
| GPU. See graphics hardware                           | iPad, Apple 55                                          | merging visible 105                 |
| Gradient Picker 93                                   | iPhone, designing for 344                               | opacity 84                          |
| gradients, listing by name 93                        | Iris Blur 118–119, 120, 234                             | overview 76                         |
| Gradients panel 97                                   | Isolate Layers command 85                               | painting 230                        |
| Gradient tool 93, 393                                | J                                                       | rearranging 82-84                   |
| Graduated Filter, Adobe Camera                       | JPEG (Joint Photographic Experts                        | removing pixels from 81-83          |
| Raw 295                                              | Group) file format                                      | renaming 79                         |
| Graham, Jay 302, 407                                 | Camera Raw and 286, 299, 304                            | resizing 87–89                      |
| graphics hardware 3                                  | compared to other formats 304                           | rotating 87                         |
| grid                                                 | Export As 350                                           | saving in GIF or JPEG formats 76    |
| in Adobe Camera Raw 287                              | image quality degradation 303                           | selecting 18                        |
| in Lens Correction filter 130                        | type quality 189                                        | showing and hiding 80               |
| guides                                               | web design 342                                          | styles. See layer styles            |
| adding 175                                           | · ·                                                     | thumbnail icons 77                  |
| ruler 328                                            | K                                                       | transforming 87                     |
| Smart Guides 216                                     | Kent, Lynette 260                                       | transparency 84-85                  |
| Н                                                    | keyboard shortcuts                                      | type 91                             |
| Hand tool 68                                         | customizing 250                                         | Layers panel                        |
| in Adobe Camera Raw 287                              | duplicating 70                                          | overview 77–78                      |
| Hard Light blending mode 86                          | list of 396-397                                         | Quick Mask mode indicator 160       |
| Hard Mix blending mode 86                            | keyframes                                               | searching within 85                 |
| HDR in Camera Raw 316                                | appearance of 271                                       | layer styles 385                    |
| Healing Brush tool 44, 309, 392                      | moving to the next or previous 274                      | adding to type 179                  |
| HEIF format 119                                      | using to animate text 270                               | applying 92–95, 94–97               |
| Help, Photoshop 7                                    | Kost, Julieanne 2, 7, 60, 155, 180,                     | in Creative Cloud Libraries 95      |
| hiding                                               | 197, 250                                                | Drop Shadow 94, 98, 333, 338        |
| layers 80                                            | L                                                       | multiple instances of effects 101   |
| selection edges 64–65                                |                                                         | overview 92, 94                     |
| HiDPI                                                | Large Document Format 304                               | presets 215                         |
| graphics export 352                                  | Lasso tool 390                                          | Satin 98                            |
| resolution 35                                        | Lasso tools 54, 65–66                                   | Stroke 96, 334                      |
| high resolution 35                                   | layer comps 104                                         | leading 188                         |
| histogram                                            | layer effects                                           | learning resources for Adobe        |
| Camera Raw 287, 296                                  | adding 94–99                                            | Photoshop 6                         |
| Levels adjustment layer 41, 307, 361                 | updating 102                                            | Learn tutorials 11                  |
| History Brush tool 393                               | layers                                                  | Lee, Megan 258                      |
| History panel 233–239                                | about 76                                                | length of video clips, changing 269 |
| Home screen 11                                       | adding 88–89                                            | Lens Correction filter 129-131      |
| Home ocicen 11                                       | aligning 80                                             |                                     |

| lens flaws, correcting 129-131                            | merging                                            | OpenType font format 174, 191                           |
|-----------------------------------------------------------|----------------------------------------------------|---------------------------------------------------------|
| lesson files, accessing 5                                 | images 132                                         | OpenType SVG 191                                        |
| Levels adjustment layers 41-42, 124, 306                  | images into a panorama 122                         | options bar                                             |
| Libraries, Creative Cloud                                 | images with different                              | compared to panels 29–30                                |
| Adobe Stock 89                                            | perspectives 141–144                               | overview 23–24                                          |
| color swatches 89                                         | layers 105                                         | reference point icon 345                                |
| images 89                                                 | multiple Photoshop files 221                       | setting type options in 23                              |
| layer styles 95                                           | mistakes, correcting 25–31                         | organizing photos 302–303                               |
| linked Smart Objects 212                                  | Mixer Brush tool 392                               | out-of-gamut color 364–365                              |
| mobile apps 212                                           | about 244                                          | output options, Neural Filters 384                      |
| Libraries panel 108                                       | cleaning the brush 249                             | output resolution, determining 35                       |
| licensing, Adobe Stock 108<br>ligatures 191               | mixing colors                                      | Overlay blending mode 85, 86                            |
|                                                           | with a photograph 251<br>with Mixer Brush tool 248 | P                                                       |
| Lighten blending mode 86 lightening an image 114–115, 124 | mobile devices                                     | Paint Bucket tool 393                                   |
| Lighter Color blending mode 86                            | designing for, with artboards 345                  | painting                                                |
| Lighting Effects filter 238                               | using with libraries 212                           | layers 230                                              |
| Lightroom. See Adobe Lightroom Classic                    | monitor calibration 362                            | wetness options 246                                     |
| Lightroom photos online storage 31                        | motion blur effects 121                            | with the Mixer Brush tool 242-256                       |
| Linear Burn blending mode 86                              | Motion dialog box 270, 273                         | painting gallery 258                                    |
| Linear Dodge blending mode 86                             | Motion workspace 267                               | Paint Symmetry option 257                               |
| Linear Gradient, Adobe Camera                             | Move tool 390                                      | panels                                                  |
| Raw 295                                                   | Auto-Select option 103                             | compared to options bar 29                              |
| linear gradients 88-90                                    | moving selections 60                               | docking 27                                              |
| Linear Light blending mode 86                             | scissors icon 69                                   | expanding and collapsing 28–29                          |
| Line tool 395                                             | using 26                                           | moving to another group 27                              |
| Liquify, Face-Aware filter 116                            | moving                                             | overview 27–28                                          |
| Liquify filter 224–225                                    | panels 27                                          | resizing 28                                             |
| Load Files Into Photoshop Layers                          | selections 60-61                                   | reveal hidden side panels 27                            |
| command 221                                               | Multiply blending mode 86                          | undocking 27                                            |
| loading brushes with color 249                            | muting audio 278-279                               | panning<br>with the Hand tool 395                       |
| Load Selection command 164                                | N                                                  | with the Navigator panel 16                             |
| low resolution images                                     | navigating                                         | panoramas                                               |
| about 35                                                  | using the Navigator panel 16                       | in Adobe Camera Raw 316                                 |
| upscaling 239                                             | with the Zoom tool 13–14                           | in Photoshop 122–125                                    |
| Luminosity blending mode 86                               | Navigator panel 16                                 | Pan & Zoom option 270, 275, 275–276                     |
| M                                                         | Neural Filters 117, 380, 385                       | Paper Color option 366                                  |
| Mac, differences in work area 13                          | compared to other filters 385                      | paper, simulating white 366                             |
| machine learning 380                                      | downloading filters 382                            | Paragraph panel 28                                      |
| Magic Eraser tool 393                                     | output options 384                                 | paragraph styles 181                                    |
| Magic Wand tool 54, 57-58, 61-62                          | previewing changes 383                             | paragraph type 176                                      |
| Magnetic Lasso tool 54, 67-68                             | using 381                                          | Paste command 79                                        |
| magnification. See Zoom tool                              | noise, reducing 48                                 | Paste in Place command 71                               |
| document 14-16                                            | nondestructive filters 224                         | Paste Into command 71, 240                              |
| Timeline panel 269                                        | notes                                              | Paste Outside command 71                                |
| magnifying glass. See Zoom tool                           | deleting 189                                       | Paste Profile Mismatch dialog box 238                   |
| mandalas, painting 257                                    | Notes panel 187                                    | Paste Without Formatting command 71                     |
| marching ants. See selection marquee                      | Note tool 187                                      | pasting layers 79                                       |
| marquee tools 54                                          | Note tool 391                                      | Patch tool 45, 392                                      |
| masks 148                                                 | nudging layers 349                                 | Path Blur 120–121, 121                                  |
| creating 149–152                                          | nudging selections 63                              | paths                                                   |
| inverting 161                                             | 0                                                  | about 197                                               |
| overview 148                                              | Object Selection tool 61                           | adding type to 181–182                                  |
| refining 153–159                                          | on-image adjustment tool. See targeted             | closing 199                                             |
| terminology 149<br>vector 149                             | adjustment tool                                    | compared to shapes 205 converting to/from selection 208 |
| Match Font command 192                                    | opacity, changing 84-85                            | drawing 198–203                                         |
| megapixels 35                                             | opening images in Camera Raw 286                   | drawing 198–203<br>drawing curved segments 199          |
| Merge Visible command 106                                 | Open Object button (in Camera                      | drawing straight segments 199                           |
| <u> </u>                                                  | Raw) 301                                           | editing 207                                             |

| moving 207                           | user interface lightness 30            | R                                    |
|--------------------------------------|----------------------------------------|--------------------------------------|
| saving 199                           | preferences, Adobe Camera Raw 287      | Radial Gradient, in Adobe Camera     |
| Path Selection tool 207, 395         | Preserve Details 2.0 option 239        | Raw 295                              |
| Paths panel                          | Preserve Details (Enlargement)         | radial symmetry 257                  |
| using 200                            | option 239                             | raster images, overview 196          |
| work path 199                        | Preserve Numbers option 366            | rate images, in Adobe Camera Raw 287 |
| patterns                             | presets                                | raw profiles 295                     |
| Pattern command 107, 170             | in Adobe Camera Raw 287                | recording actions 336–340            |
| Pattern Preview command 107, 168     | artboard 344                           | Rectangle tool 395                   |
| Patterns panel 215                   | brush 251-253                          |                                      |
| Pattern Stamp tool 393               | Curves panel 114                       | Rectangular Marquee tool 20, 329, 54 |
| patterns, creating 107, 167          | Gradients panel 97                     | red eye, correcting 112–114          |
| Pavlov, Victoria 259                 | Lighting Effects 238                   | Red Eye Removal, Adobe Camera        |
| PDF. See Photoshop PDF file format   | shapes 211                             | Raw 287                              |
| Pencil tool 197, 392                 | Styles panel 215                       | Red Eye tool 113–114, 392            |
| Pen tool 394. See also paths         | White Balance (Camera Raw) 290         | Redo command 26                      |
| as selection tool 198                | previewing                             | reference point 345                  |
| drawing paths 198–202                | colors for printing 365                | Refine Edge. See Select and Mask     |
| keyboard shortcut 197                | edits in dialog boxes 49               | Refine Edge Brush tool 153           |
| overview 197–198, 199                | files in Adobe Bridge 37               | rendering video 279                  |
|                                      | fonts in context 177                   | repositioning selections 62          |
| setting options 200–201              |                                        | Resize To Fill Canvas option 270     |
| Perspective Crop tool 390            | Print dialog box 373                   | resizing. See also scaling           |
| Perspective Warp command 141         | printing<br>CMYK model and 362–363     | from center 227                      |
| Photomerge 122–125                   | _                                      | layers 87                            |
| photo restoration, manual 42–43      | for press 355–377                      | panels 28                            |
| Photoshop PDF file format 189, 371   | guidelines 372                         | proportionally 70                    |
| pincushion distortion 129            | identifying out-of-gamut               | video assets 270                     |
| Pin Light blending mode 86           | color 364–365                          | resolution                           |
| pixel dimensions 35                  | for inkjet printers 372                | about 35-36                          |
| pixels                               | preparing images for 356               | Adobe Stock images 80, 108           |
| compared to vector graphics 196      | proofing images onscreen 365–368       | best practices 303                   |
| defined 10                           | printing inks, simulating onscreen 366 | bitmap images vs. vector             |
| path tools option 205                | privacy 388                            | graphics 196                         |
| resolution and 35                    | process colors 34, 364                 | Camera Raw 288, 300                  |
| pixels per inch 35                   | profiles                               | Crop tool option 38                  |
| Place Embedded command 178,          | display (monitor) 362                  | defined 34                           |
| 341, 342                             | profiles, Adobe Raw 289, 306           | increasing 239                       |
| placeholders 323                     | profiles, color                        | professional printing 356, 358       |
| planes, Perspective Warp 142         | CMYK 370                               | screens of high and low 342, 352     |
| playhead, in the Timeline panel 272  | ICC 362                                | sharpening and 49                    |
| plug-ins 10                          | printer 366                            | text 193                             |
| PNG (Portable Network Graphics) file | proofing images 365–368                | responsive design 343                |
| format 304, 342                      | Properties panel 29–30                 | Retina resolution 35, 352            |
| point type                           | artboard editing 344                   | retouching/repairing                 |
| defined 176                          | Brightness and Contrast                | removing blemishes 44-45             |
| distorting 184–185                   | adjustment 17                          | strategy 34                          |
| Polygonal Lasso tool 22, 54          | clipping masks 359                     | with the Healing Brush tool 309      |
| Polygon tool 167, 395                | Curves adjustment 40                   | with the Spot Healing Brush tool     |
| portfolio. See Adobe Portfolio       | Levels adjustment 307                  | 44, 309–311                          |
| position, animating in video 274     | targeted adjustment tool 50            | Return To Adobe Photoshop            |
| PostScript fonts 174, 191            | type settings 177                      | command 118                          |
| ppi (pixels per inch) 35             | proxy icon 345                         | RGB color mode, converting to        |
| preferences                          | PSB (Large Document Format) 304        | CMYK 364                             |
| Export 351                           | PSD (Photoshop) format 286, 304        | RGB color model 362, 363, 364–366    |
| gamut-warning color 365              | Pucker tool in the Liquify filter 229  | right-click menus 20                 |
| History States 239                   | Puppet Warp command 162                | Rotate View 395                      |
| Product Improvement 388              |                                        | rotating                             |
| restoring defaults 5, 10             | Q                                      | constraining 66                      |
| Units & Rulers 323                   | quick mask 149                         | images 129                           |
| Use Graphics Processor 238           | Quick Mask mode 160, 161               |                                      |
| I                                    | Quick Selection tool 54, 59            | layers 87                            |

| rotating (continued) paths 183          | inverting 161<br>marquee 20                     | Spot Removal tool, in Adobe Camera<br>Raw 287       |
|-----------------------------------------|-------------------------------------------------|-----------------------------------------------------|
| in Puppet Warp 163<br>selections 66     | moving 60–61, 63, 69–70, 70                     | stacking order, changing 82–84<br>Standard mode 160 |
| stylus 245, 252                         | rotating 66–67<br>saving 161                    | star, creating a 167                                |
| rounded corners, creating 169           | showing edges of 64                             | starting Photoshop 10                               |
| ruler guides 175, 328                   | softening 64                                    | status bar 14                                       |
| rulers 19, 176                          | selection tools 54–55                           | Stop Recording button 340                           |
| Ruler tool 391                          | Select Subject command 151                      | stopwatch icon in Timeline panel 271                |
|                                         | separations. See color separations              | Straighten button 38, 126                           |
| S                                       | sepia effect, creating 273                      | strobe effect 121                                   |
| Sampling Brush tool 137                 | shadows, creating 163                           | Stroke layer style 96, 334                          |
| sampling colors 18, 245                 | shapes                                          | Structure option 139                                |
| Satin layer style 98                    | creating your own 213                           | Styles panel 215                                    |
| saturation                              | defined 205                                     | Style Transfer 387                                  |
| in Camera Raw 293                       | editing 213                                     | Super Zoom 386                                      |
| in Photoshop 311–312                    | presets 209–212                                 | Surface Blur filter 314                             |
| Saturation blending mode 86             | Share an Image button 12                        | SVG (Scalable Vector Graphics) file                 |
| Save for Web (Legacy) command 342.      | sharpening                                      | format 191                                          |
| See also Export As command              | in Camera Raw 296-297                           | swashes 191                                         |
| saving documents 18. See also exporting | in Photoshop 48–49                              | Swatches panel 24-25, 25                            |
| as Cloud Documents 56                   | Sharpen tool 394                                | swatches, selecting 24                              |
| flattening and 105–108                  | sholby (artist) 259                             | symmetry, painting with 257                         |
| as Photoshop format 18                  | shortcut menus 20                               | synchronizing settings in Camera                    |
| as Photoshop PDF format 189             | shortcuts. See keyboard shortcuts               | Raw 298                                             |
| as Photoshop PDF 371                    | shortening video clips 269                      | system requirements 3                               |
| scale factors, exporting for Retina/    | Show/Hide Visibility column 81                  | Т                                                   |
| HiDPI 352                               | side by side documents 79                       | -                                                   |
| scaling                                 | sidecar XMP files 298                           | targeted adjustment tool 50                         |
| enlarging 239                           | Single Column Marquee tool 54                   | teachers, resources for 7                           |
| proportionally 70                       | Single Row Marquee tool 54                      | temperature, image color 290                        |
| Screen blending mode 86                 | skewing an object 166                           | text. See also type                                 |
| scrubbing numeric values 23–24          | Skin Smoothing 382, 386                         | adding 176                                          |
| Search command 6                        | skin tones, selecting 312                       | animating 270                                       |
| Search icon 11, 12                      | Sky Replacement command 128                     | applying edits 177                                  |
| searching Adobe Stock 108               | Slice Select tool 391                           | creating 23, 91–92<br>default color 178             |
| within Layers panel 85                  | Slice tool 391                                  | moving 92                                           |
| within Photoshop 11                     | Smart Filters 118, 224–227, 229                 | selecting 102, 177                                  |
| Select and Mask command 149             | Smart Guides 216                                | Texture option 306                                  |
| selecting. See also selections          | Smart Objects                                   | thumbnail icons, layer 77                           |
| about 54                                | converting layers to 224                        | TIFF (Tagged Image File Format)                     |
| center point, from 68–69                | editing 119, 226                                | camera raw images and                               |
| by color 54                             | embedded 341                                    | 286–287, 304                                        |
| creating from a path 208                | icon badge 224                                  | compared to other formats 303, 304                  |
| high-contrast edges 67–68               | linked 212                                      | type quality 189                                    |
| layers 18                               | Smart Filters and 224                           | Tilt-Shift Blur 120                                 |
| skin tones 312                          | Smart Portrait 386                              | timeline, creating 267                              |
| a subject automatically 151             | Smart Sharpen filter 48, 337                    | Timeline panel                                      |
| text 102                                | smooth points 199                               | changing the magnification 269                      |
| selection marquee 20                    | Smudge tool 394                                 | returning to the first frame 276                    |
| selections. See also selecting          | snapshots, in Adobe Camera Raw 287              | Tint                                                |
| circular 69                             | Soft Light blending mode 86                     | in Black & White adjustment                         |
| converting into path 208                | soft-proofing 365–368<br>special characters 190 | layers 50, 273                                      |
| copying 71                              | spell checking 180                              | in white balance (Camera Raw) 290                   |
| duplicating 70                          | Spin Blur 120                                   | Toggle Last State command 26, 233                   |
| elliptical 61–69                        | Split at Playhead button 277                    | Toggle Reference Point option 345                   |
| feathering 64                           | Sponge tool 311–312, 394                        | Tolerance option for the Magic Wand                 |
| freehand 54                             | Spot Healing Brush tool 44–45,                  | tool 58                                             |
| geometric 54                            | 309–311, 391                                    | tone, adjusting 40-41                               |
| hiding edges of 64                      | 207 311, 371                                    | · -                                                 |

| tools                                | type layers                                     | Retina 352                            |
|--------------------------------------|-------------------------------------------------|---------------------------------------|
| Brush tool 20                        | creating new 91, 180                            | workflow 320                          |
| Content-Aware Move 135, 139          | selecting contents 180                          | Web Edition 5                         |
| Crop tool 38                         | Type tool 23–24                                 | Webster, Kyle T. 257                  |
| Elliptical Marquee 240               | **                                              | wetness options, in painting 246      |
| Eyedropper 18, 245                   | U                                               | White Balance tool (in Camera         |
| Healing Brush tool 44                | undocking panels 27                             | Raw) 291–292                          |
| Horizontal Type tool 23              | Undo command 25                                 | white point 293                       |
| keyboard shortcuts 197, 396          | undoing actions                                 | White Point eyedropper tool 360       |
| Lasso tool 65                        | with commands 25-26                             | Windows, differences in work area 13  |
| Magic Wand tool 57, 61               | with the History panel 233-239                  | work area 10-31                       |
| Magnetic Lasso tool 65, 67           | unit of measure 19                              | workflow preferences, Adobe Camera    |
| Move tool 26                         | Units & Rulers command 19                       | Raw 287                               |
| Object Selection tool 45, 54, 61     | Units & Rulers preferences 323                  | workflows                             |
| overview 390–393                     | upscaling images 239                            | color-managed 363–365                 |
| Patch tool 45                        | Use Global Light command 94                     | compositing 76                        |
| Polygonal Lasso tool 22, 65          | user interface                                  | organizing photos 302–303             |
| Quick Selection tool 59              | Adobe Camera Raw 288                            | prepress 356, 364                     |
| Rectangle tool 329                   | changing settings for 30                        | professional photography 302–303      |
| Rectangular Marquee tool 20          | overview 10-13                                  | retouching 34                         |
| selecting hidden 21–22               | V                                               | video 262                             |
| selection 54–55                      | V                                               | web design 321                        |
| Spot Healing Brush tool 44           | Variable Fonts 191                              | work path 199                         |
| using 13–19                          | vector graphics                                 | workspaces                            |
| Tools panel. <i>See also</i> tools   | bitmap images vs. 196                           | default 13                            |
| compared to other panels 29–30       | defined 10                                      | Essentials 29, 396                    |
| double-column view 14                | overview 196                                    | Graphics and Web 175                  |
| overview 390–393                     | vector masks 149                                | Motion 267                            |
| selecting and using tools from 13–19 | version, Photoshop 2                            | Painting 245                          |
| tool tips, displaying 14             | Vertical Type Mask tool 394                     | Workspaces menu 12                    |
| tracing a photo 204                  | Vertical Type tool 394                          | Workspaces menu 12                    |
| tracks, in a timeline 267            | video                                           | X                                     |
| transforming 87. See also Free       | adding audio to 277                             | XMP files 298                         |
| Transform command                    | adding pan and zoom                             | V                                     |
| transitions                          | effects 275–276                                 | Y                                     |
| adding to video 276                  | adding transitions 276–277                      | YouTube 279                           |
| changing the length of 277           | exporting 279                                   | Z                                     |
| transparency                         | groups 268                                      | Zoom option in video 273              |
| adjusting 84–85                      | importing assets for 267                        | zoom test, before printing 358        |
| blending modes and 86                | Motion workspace 267                            | Zoom tool 395. See also magnification |
| recognizing (checkerboard) 81        | overview 266                                    | in Adobe Camera Raw 287               |
| Transparency & Gamut preference 365  | rendering 279                                   | shortcuts 155                         |
| TrueType fonts 191                   | resizing assets for 270                         | using 13-16                           |
| tutorials built into Photoshop 11    | using adjustment layers in 272                  | 8                                     |
| type. See also text                  | video card. See graphics hardware               |                                       |
| aligning 176                         | vignetting 129<br>visibility icon. See eye icon |                                       |
| clipping mask 175, 178–180           | Vivid Light blending mode 86                    |                                       |
| creating 176–177                     | c c                                             |                                       |
| on a path 181–182                    | W                                               |                                       |
| overview 174                         | warping                                         |                                       |
| resizing 174                         | images with the Liquify filter 224              |                                       |
| setting options 176                  | perspective 141-144                             |                                       |
| swashes 191                          | Puppet Warp 162–163                             |                                       |
| tricks 180                           | type 184–191                                    |                                       |
| true fractions 191                   | watermark, Adobe Stock 108                      |                                       |
| warping 184-185                      | Weaver, Gawain 42, 407                          |                                       |
| typefaces. See fonts                 | web assets, exporting from layers 351           |                                       |
| formats 174                          | web design                                      |                                       |
| selecting 176                        | HiDPI 352                                       |                                       |
| Typekit. See Adobe Fonts             | responsive 343                                  |                                       |